## Study Status: Returned for Corrections

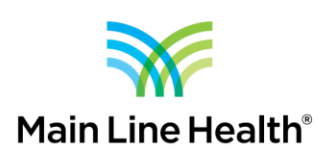

## **Responding to a Request for Revisions**

When you submit to the MLH IRB through imedris, ORP staff and IRB reviewers have the ability to review your submission and request revisions prior to approval.

If you receive a notification from [mainline@imedris.net](mailto:mainline@imedris.net) indicating Modifications Requested, you must respond to the request in order for your submission to proceed in the review process. An email notification is generated when submission revisions are requested.

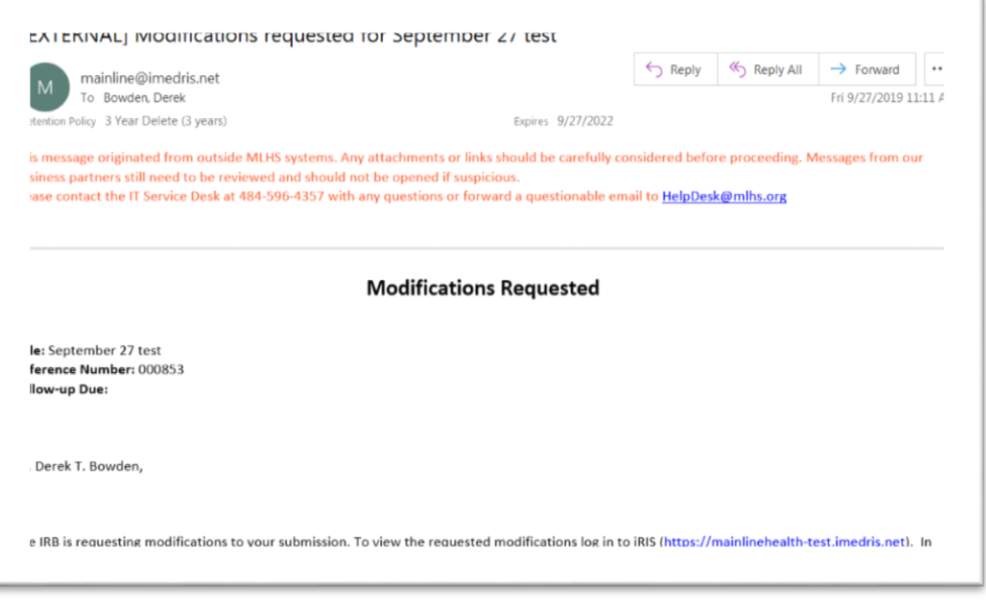

## MAIN LINE HEALTH OFFICE OF RESEARCH PROTECTIONS

This request for changes will also appear on your dashboard as a task when you log into iMedRIS (https://imedris.mlhs.org)

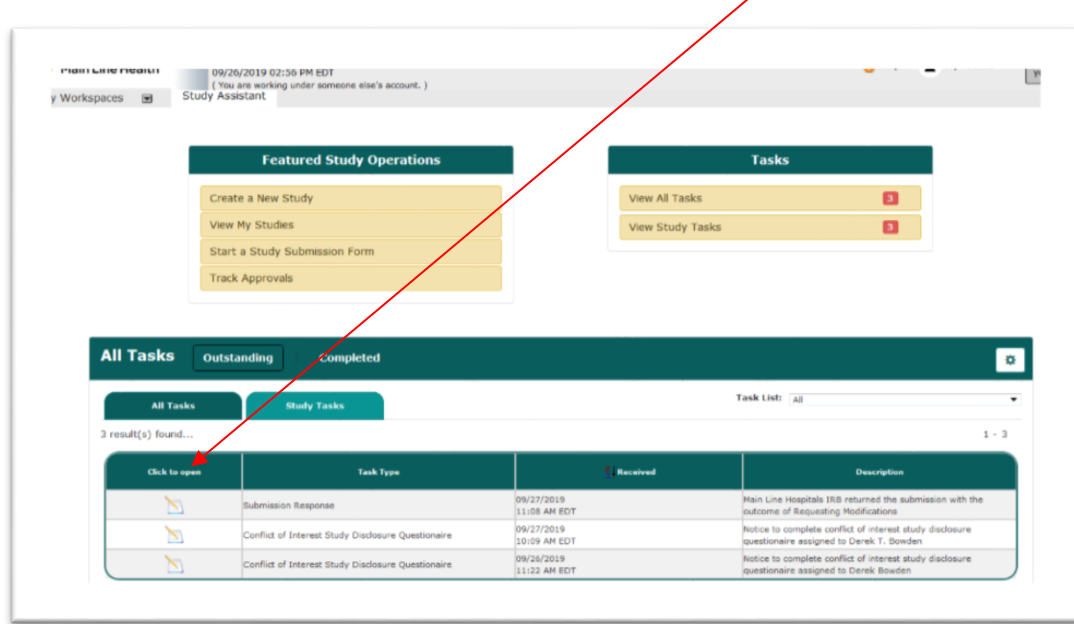

Clicking on the notepad will take you into the Reviewer Response Form which lists the stipulations that need to be addressed in order for your submission to move forward in the approval process. Click on "Revise Existing" to respond. This action will create another version of your submission packet (1.1).

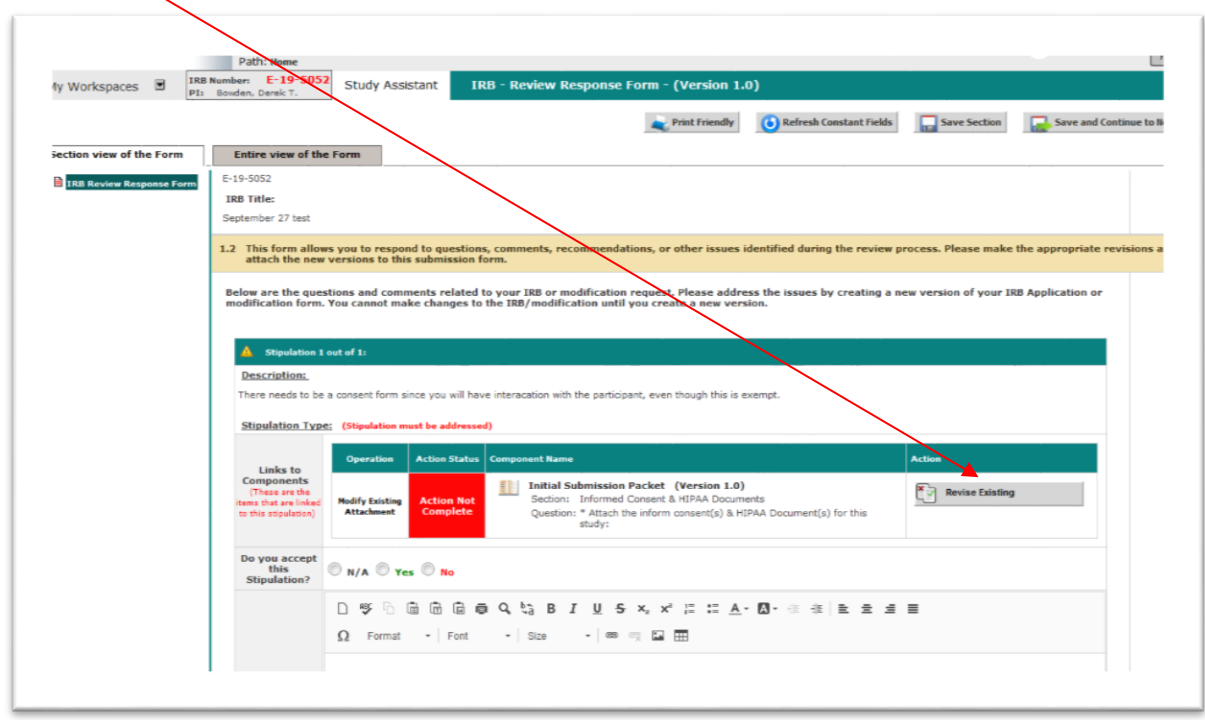

**Questions?** Contact the Main Line Health Office of Research Protections at 610.225.6222.

When you click Revise Existing, you should be taken into the revised study submission packet, directly to the section that requires the revision for that stipulation. If you have additional stipulations, you will click Revise Existing to enter the revised study submission packet to the section that corresponds to the required stipulation.

Once you complete the revision and exit the form, you will be asked to confirm the stipulation has been satisfied. Checking "Complete Action" will change the Action Status to Complete and turn **Green**.

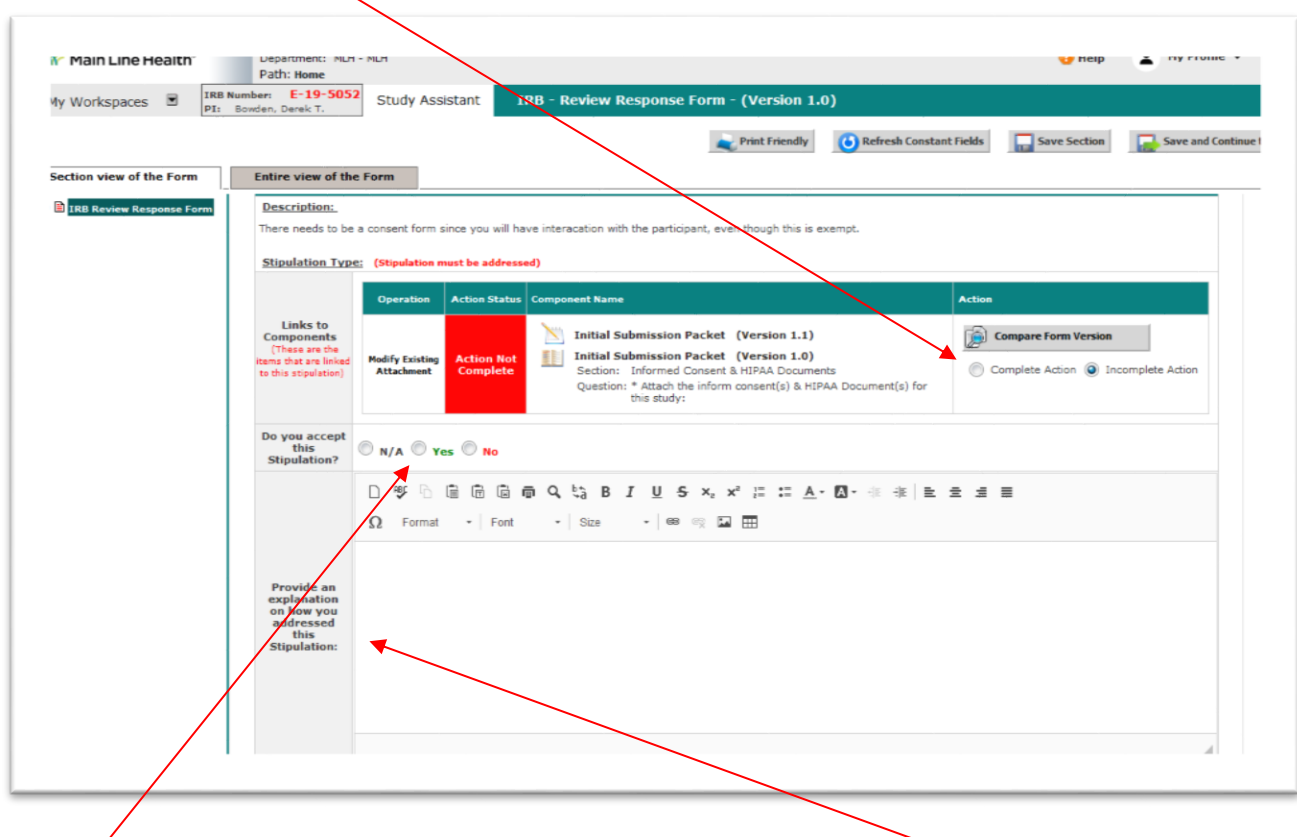

Click "Yes" in the "Do you accept this Stipulation" question AND provide an explanation for how the stipulation was addressed before you save and continue.

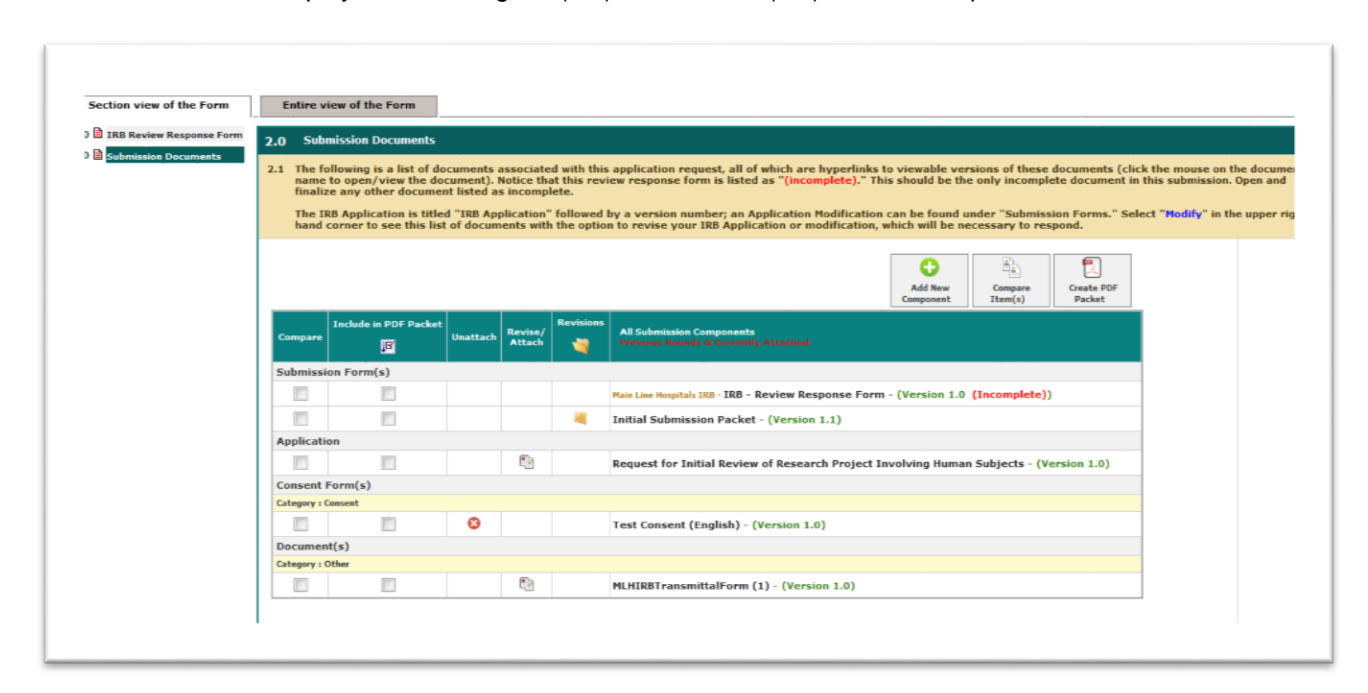

The next screen will display both the original (1.0) and revised (1.1) submission packet.

Save and Continue until you reach the signoff page. Enter your credentials to sign and submit the response.

You will be taken back to your dashboard. Once the task has been removed from your task list, the response submission has been communicated to ORP staff. (If the task still appears on your task list, you did not complete the response submission process)